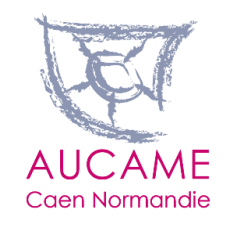

## **FICHES STATISTIQUES TERRITOIRES (RECUEIL INDICATEURS RP INSEE)**

1906

 $3117)$ 

4916

 $\circledcirc$ 

Guide d'utilisation de l'application

5855

9973

22555

4957

11696

 $\left( 2523\right)$ 

 $(1623)$ 

106230

4938

2013

 $\boxed{2525}$ 

 $\left(2448\right)$ 

1023

 $\epsilon$ 

63

 $\boxed{2013}$ 

126

153

 $\begin{array}{c}\n\boxed{1340}\n\end{array}$ 

 $\circledast$ 

101

2888

2617

 $\bigcirc$ 

1046

 $\overline{CD}$ 

 $\begin{pmatrix} 3636 \end{pmatrix}$ 

1431

 $69$ 

 $63$ 

 $4005$ 

 $\begin{array}{c}\n\boxed{1653}\n\end{array}$ 

 $\boxed{02}$ 

1439

200

 $\odot$ 

 $\odot$ 

 $463$ 

292

220

 $dS10$ 

163

 $\circledast$ 

186

 $207$ 

253

 $\boxed{2352}$ 

 $\bigcirc$ 

 $\boxed{1199}$ 

620

1045

 $\bigcirc$ 

 $63$ 

109

 $\circledR$ 

 $\circledcirc$ 

Pierrick Belhache– Assistant d'études SIG

## **L'application de visualisation et de production de tableaux de bord**

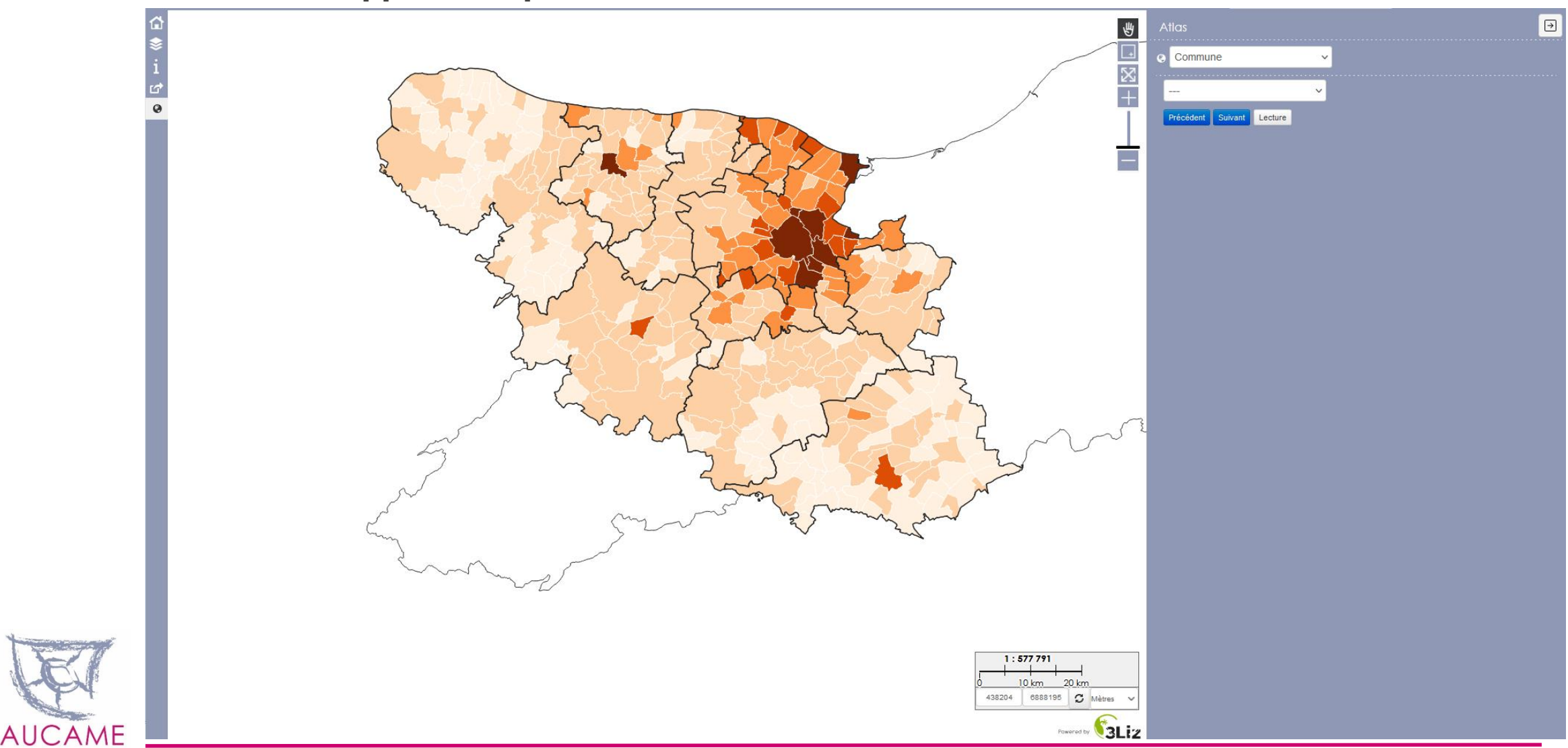

**Caen Normandie** 

**L'application permet de visualiser et d'éditer des tableaux de bord**

Caen Normandie

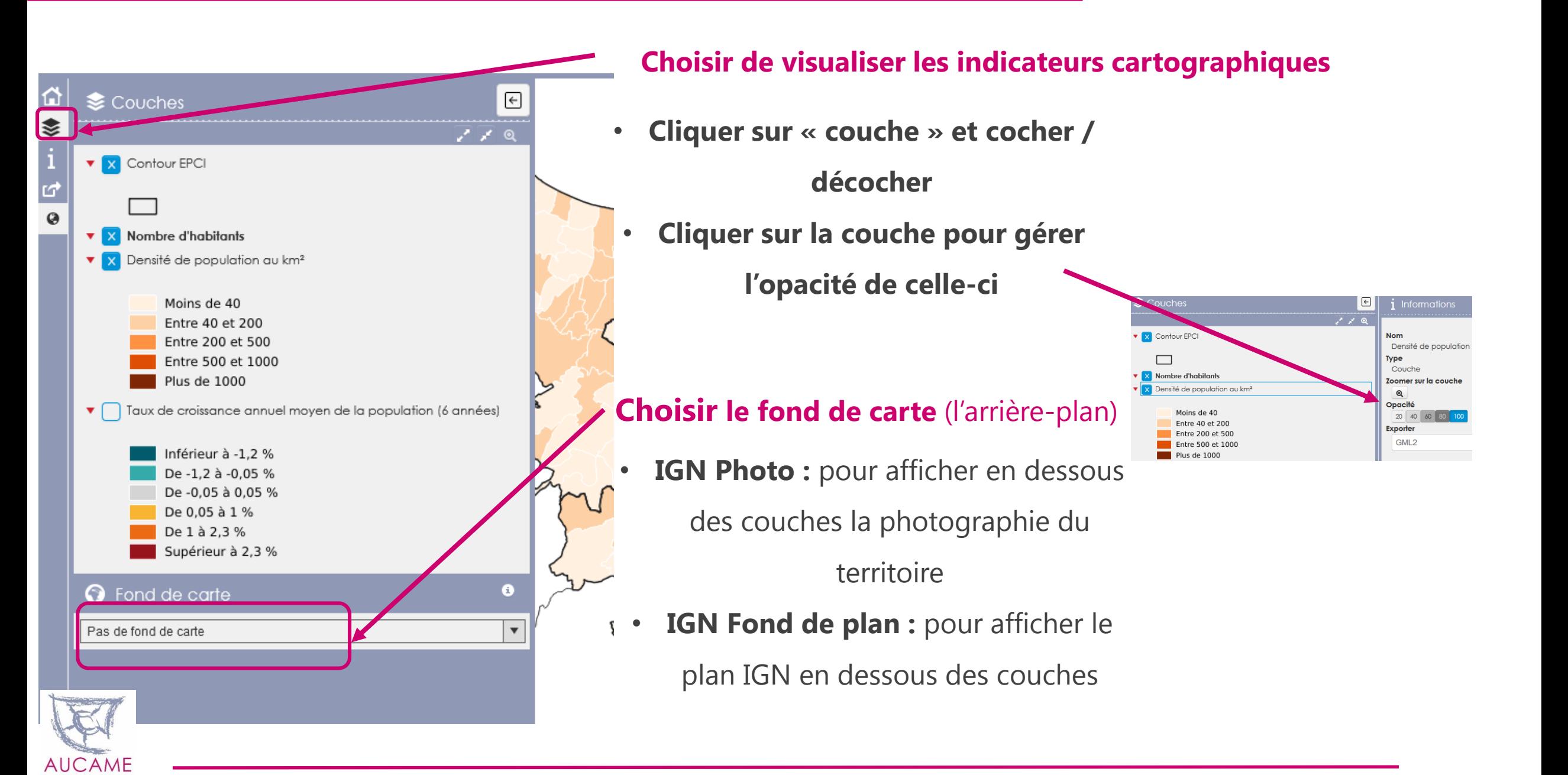

## **Éditer un tableau de bord sur une commune, une intercommunalité et un SCoT**

L'application permet à l'utilisateur **d'exporter au format pdf un tableau de bord à l'échelle de son choix** (une commune, un EPCI ou un SCoT). Dans ce tableau en trois pages (population, logement et économie) se trouvent une carte et les données statistiques du dernier recensement.

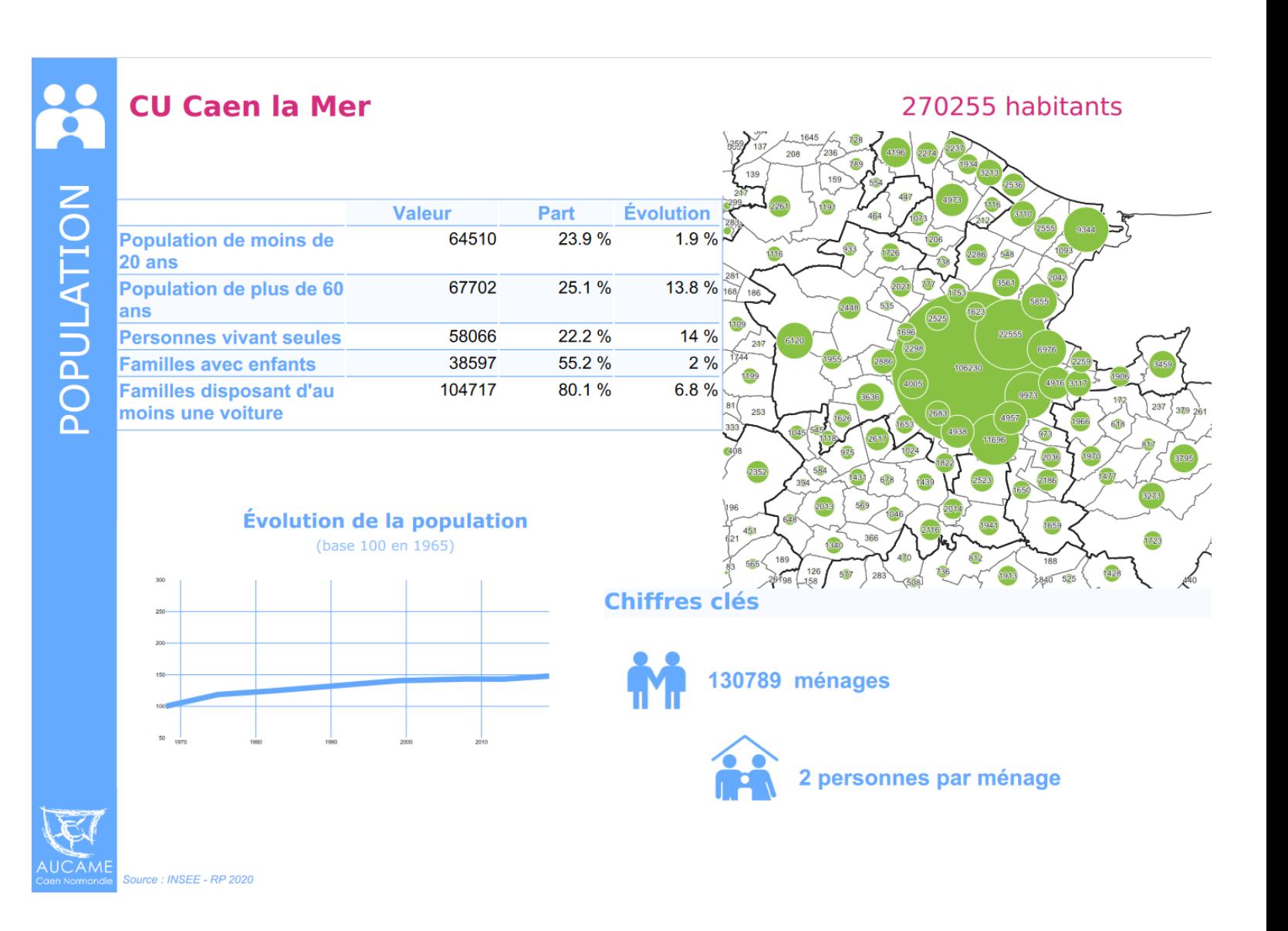

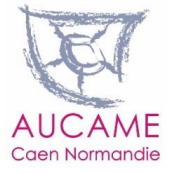

## **Éditer un tableau de bord sur une commune, une intercommunalité ou un SCoT**

- **1-** Cliquer sur le globe terrestre à gauche de l'application pour faire apparaître à droite la fonction « atlas »
- **2-** Choisir dans les menus déroulants la commune, l'EPCI ou le SCoT
- **3-** Cliquer sur exporter la fiche (en bas de la page à droite)

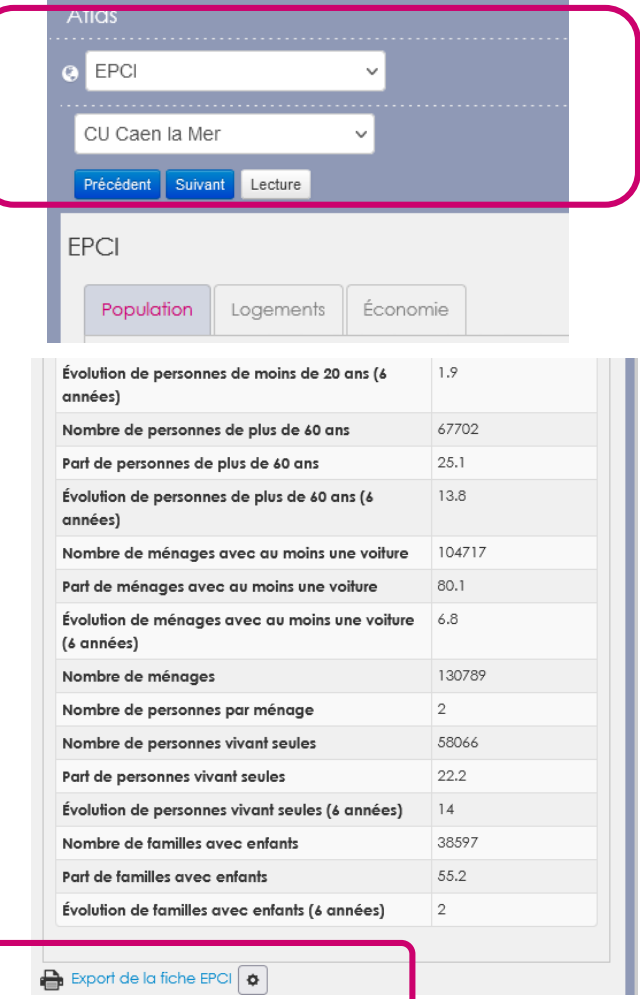

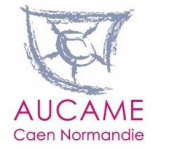

 $\bigcirc$ 

 $\bigcirc$ 

149

246

 $208$ 

 $(831)$